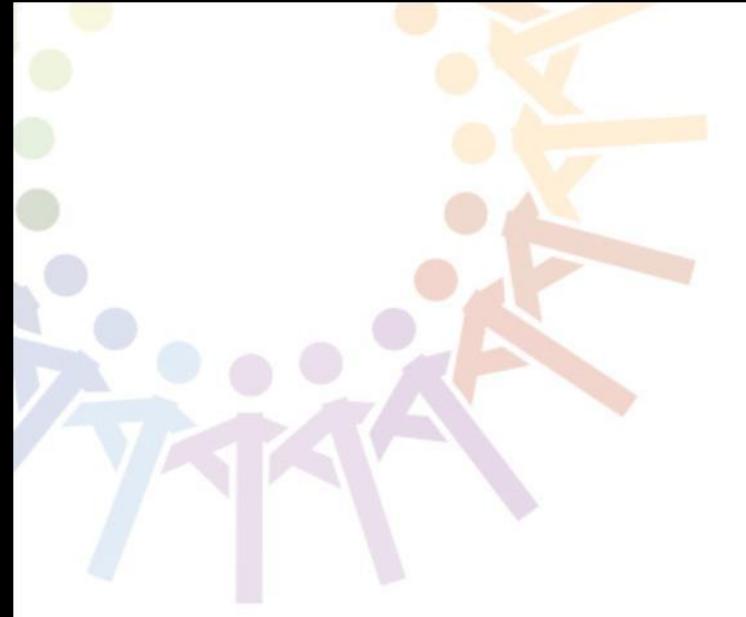

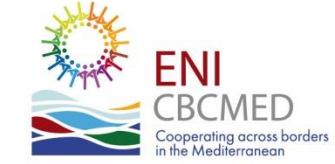

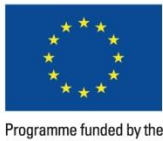

**EUROPEAN UNION** 

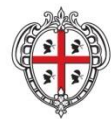

REGIONE AUTONOMA DE SARDIGNA **REGIONE AUTONOMA DELLA SARDEGNA** 

# **MIS Procedure for Auditors**

**Aous TAMIMI – ICT Expert** *v. 16 April 2021*

## **Goal of the presentation**

**Introducing the Auditors of ENI CBC MED Projects to the** *Management and Information System* **(MIS).**

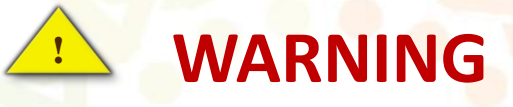

**Make sure that you upload the final version of your report (and consolidated report for the LB Auditor) before you send it to the LB Auditor (or LB).**

**The reporting procedure in the MIS is linear, meaning that once you reach a stage you CAN'T go back to the previous step.**

## **MIS Access**

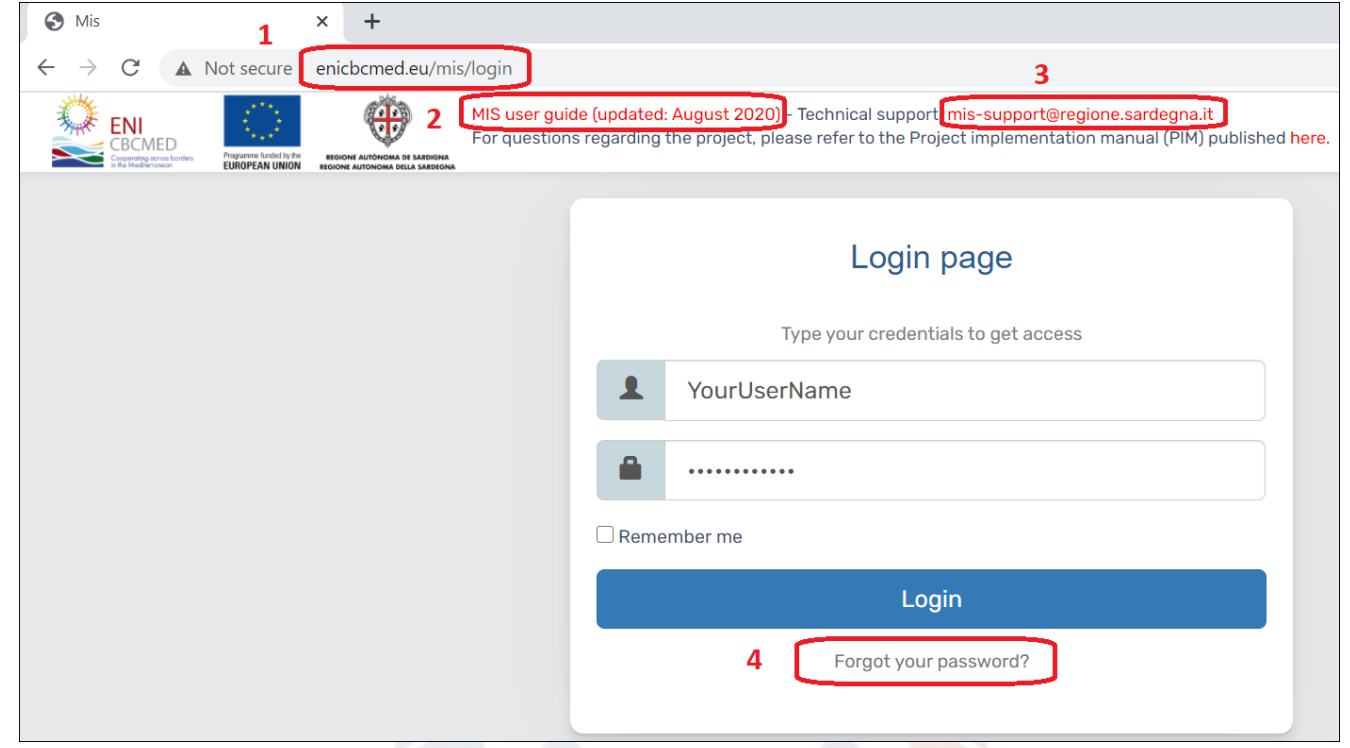

**After receiving your access codes from the Lead Beneficiary of the project, you can access the MIS to audit the project.** 

- **1. The link: http://enicbcmed.eu/mis/login**
- **2. Link to download the complete guide**
- **3. Link to MIS support mail**
- **4. To recover your password**

## **Report Selection**

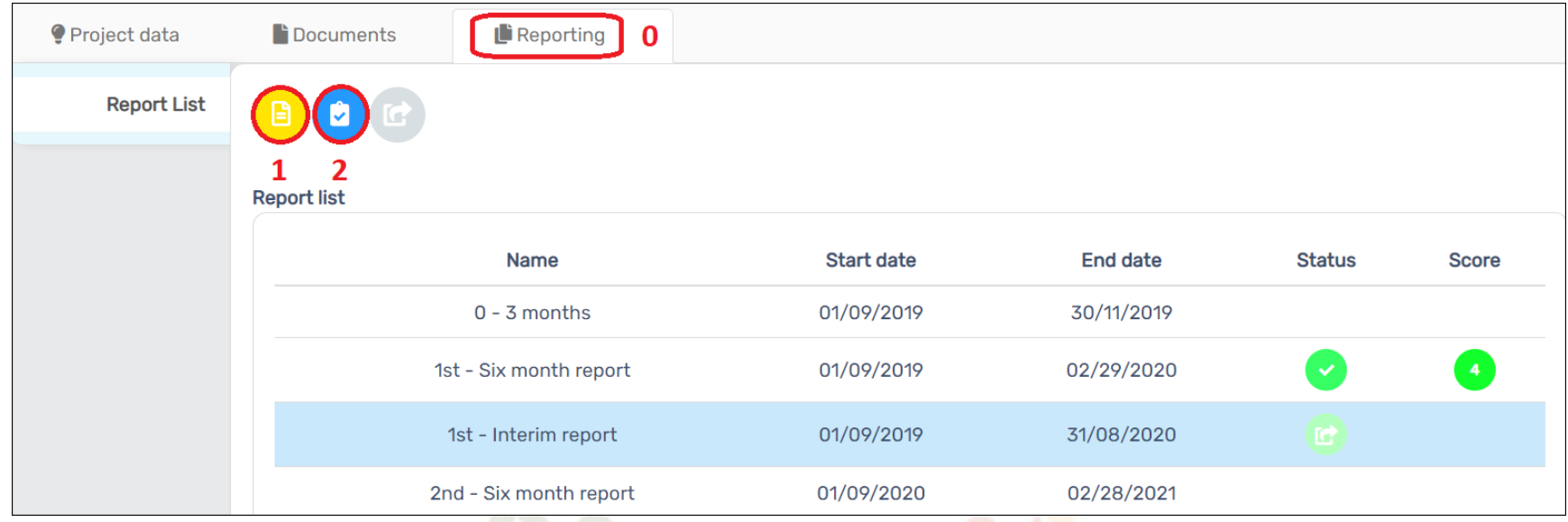

**In the reporting tab, select "Interim Report":**

- **1. View the report**
- **2. Validate the report (to audit)**

## **Check the reported expenditure - 1**

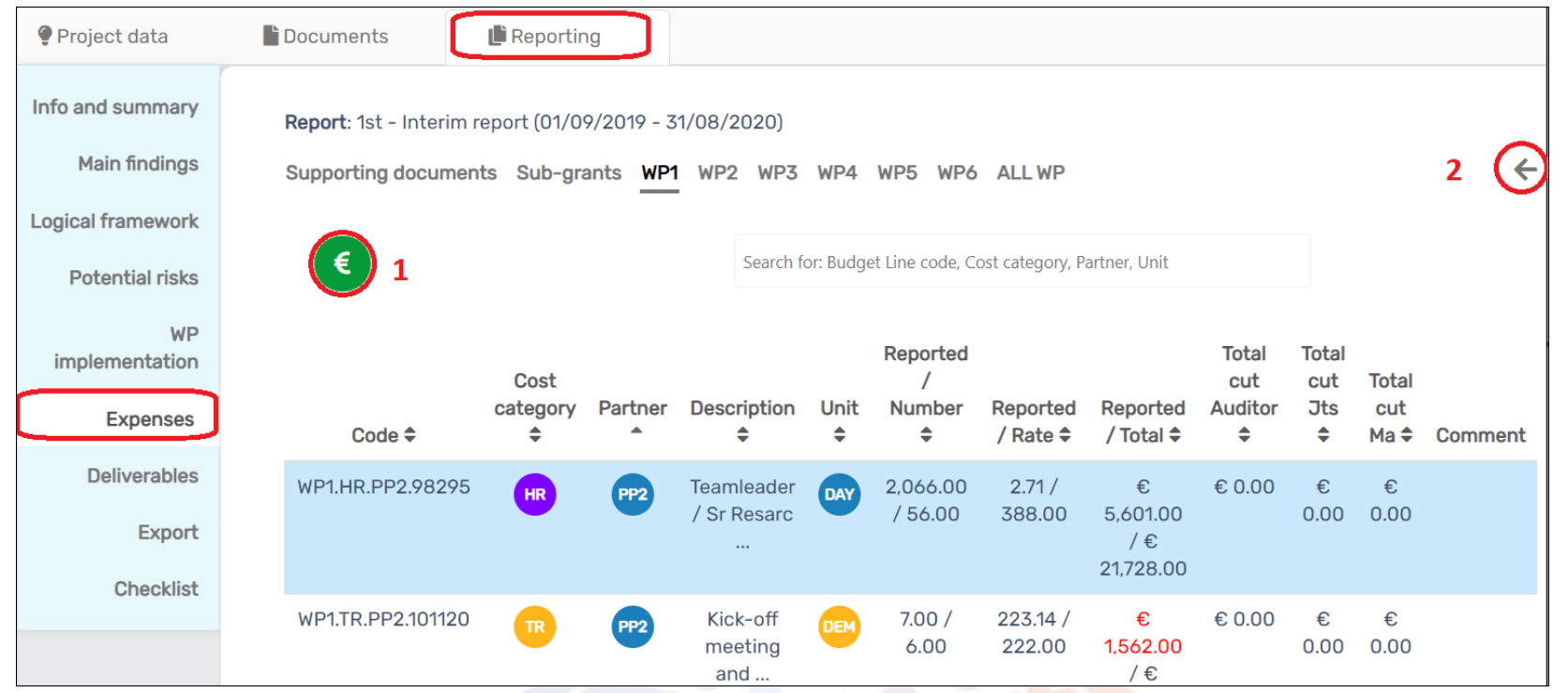

**You may navigate throughout the sections, however, your main work will be in the Expenses per Work Packages (WPs) section:**

- **1. Check the selected budget line**
- **2. Back to the previous page**

# **Check the reported expenditure - 2**

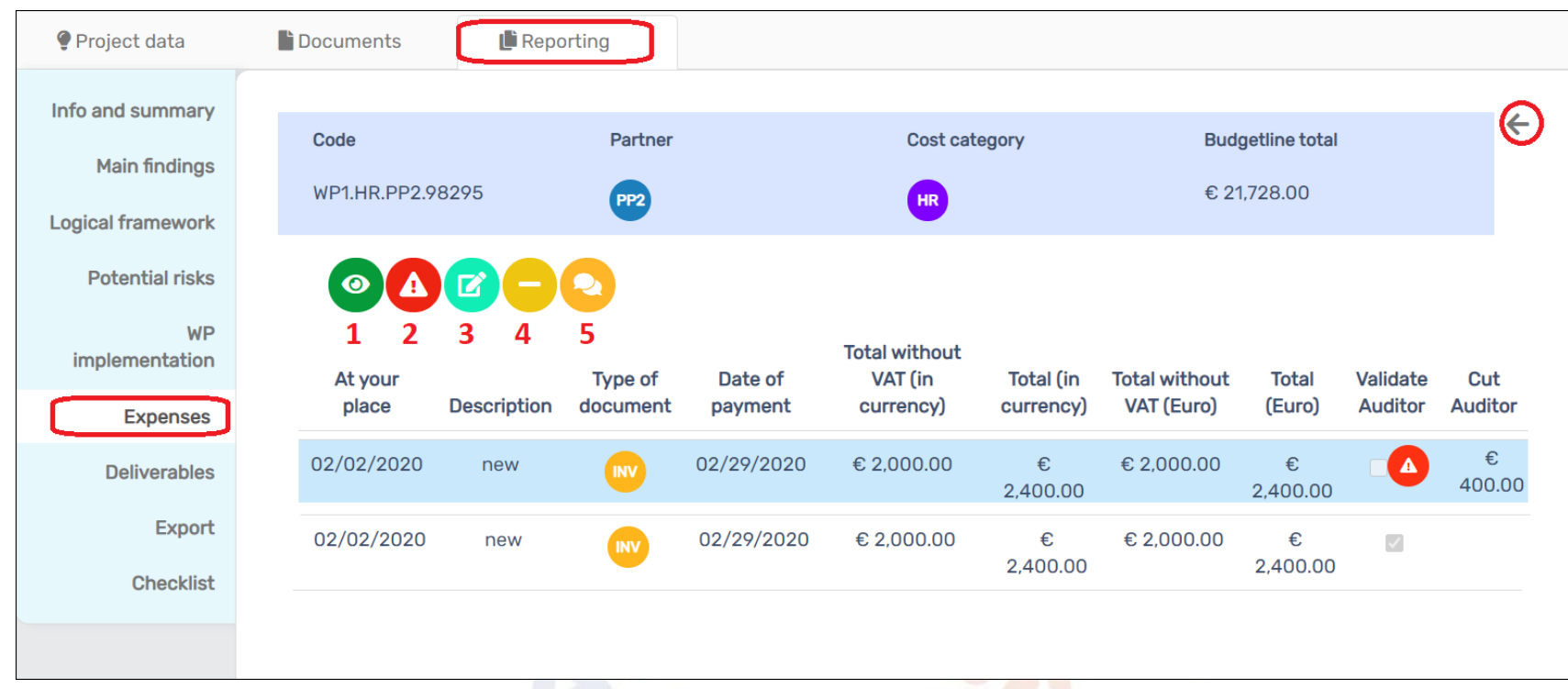

**Each Budget Line (BL) contains the details of the expenses related to it with the following functions:**

- **1. View expenditure details (no edit possible )**
- **2. Add ineligible expenditure (see the cut in the image above)**
- **3. Edit the added ineligible expenditure**
- **4. Delete the ineligible expenditure**
- **5. Insert comments on the expenditure**

# **Check the reported expenditure - 3**

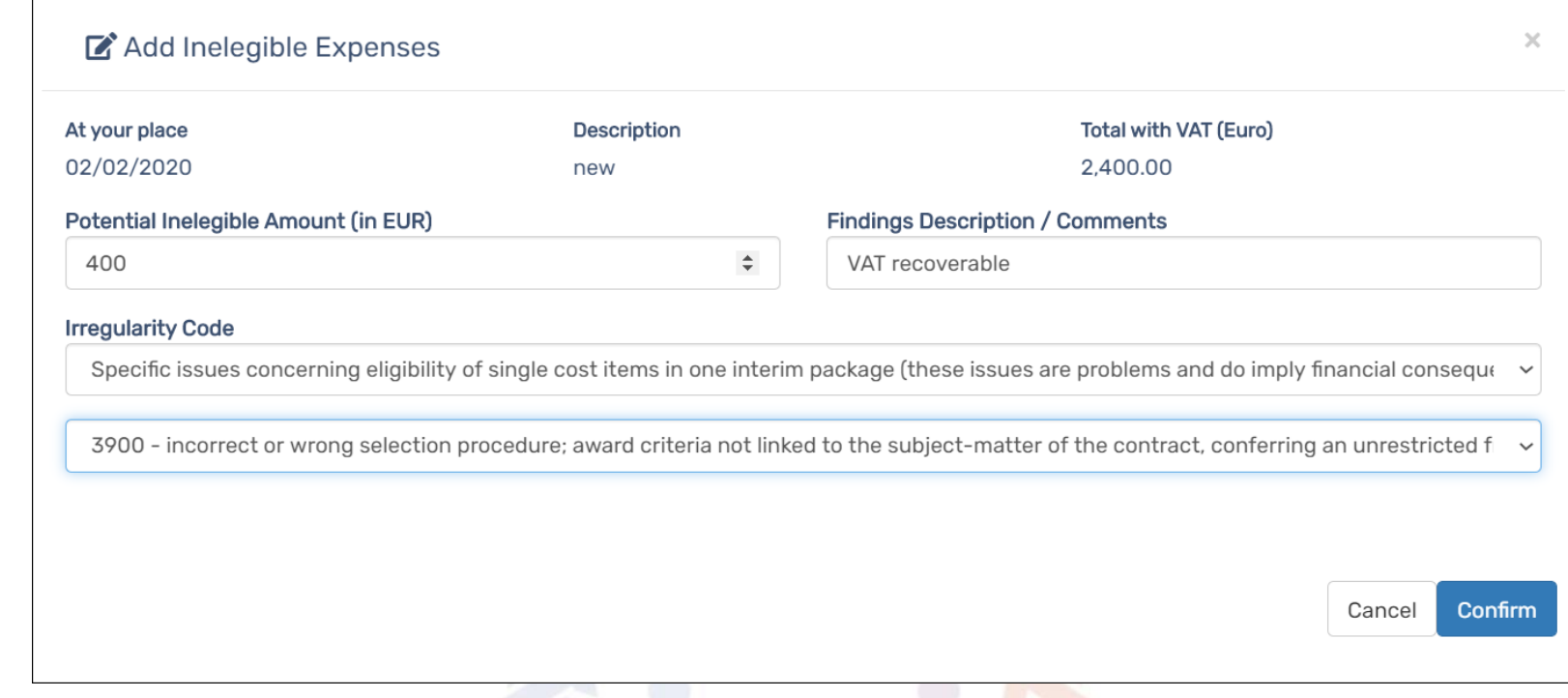

**To add ineligible expenditures, you will have to fill at least:**

- **1. The potential ineligible amount in Euro**
- **2. The irregularity Code (from a drop-down list)**

**.. the description/comments field is optional**

## **Export Report**

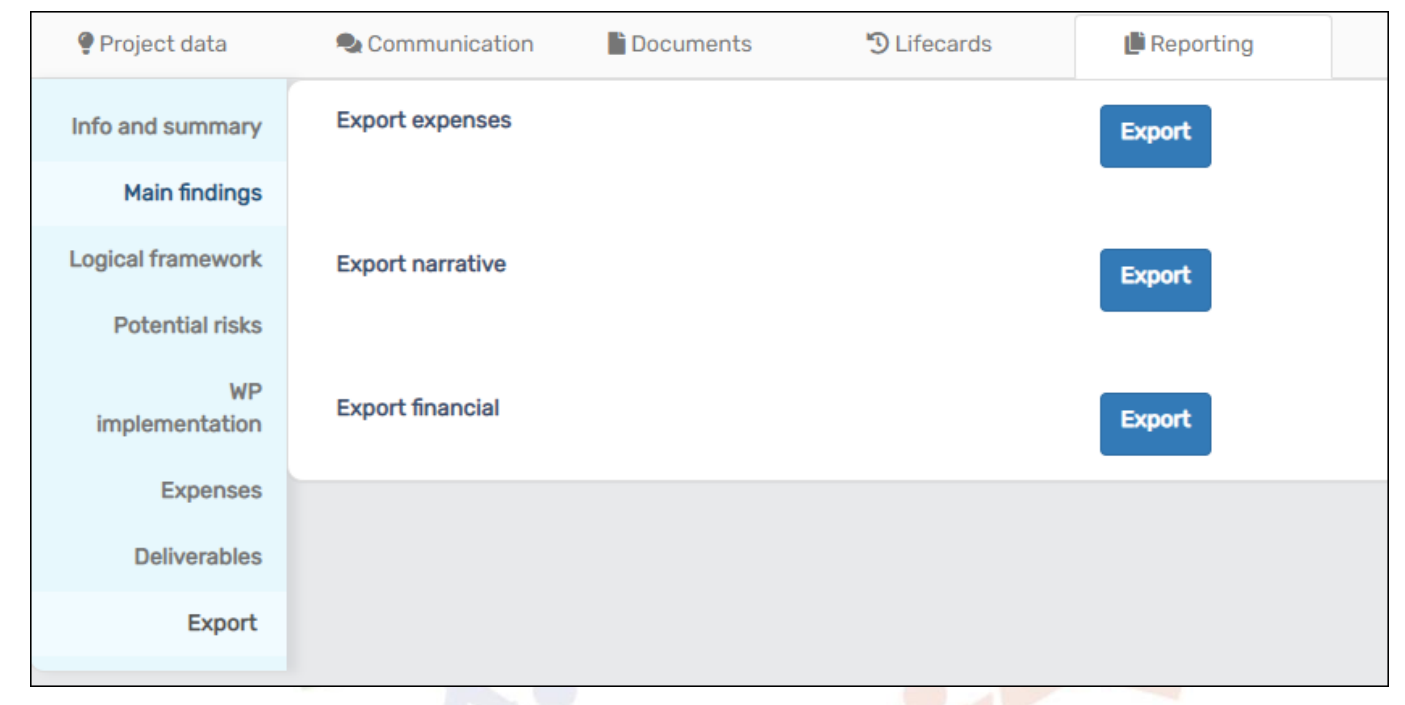

**You can export the narrative report in \*.doc version anytime, the list of expenditures and the financial table in \*.xls format**

**The financial table includes budget per WP, cost category, PP.. Etc. The expenditures table includes all expenses in each budget line**

# **Checklist and Expenditures Verification Report (EVR)**

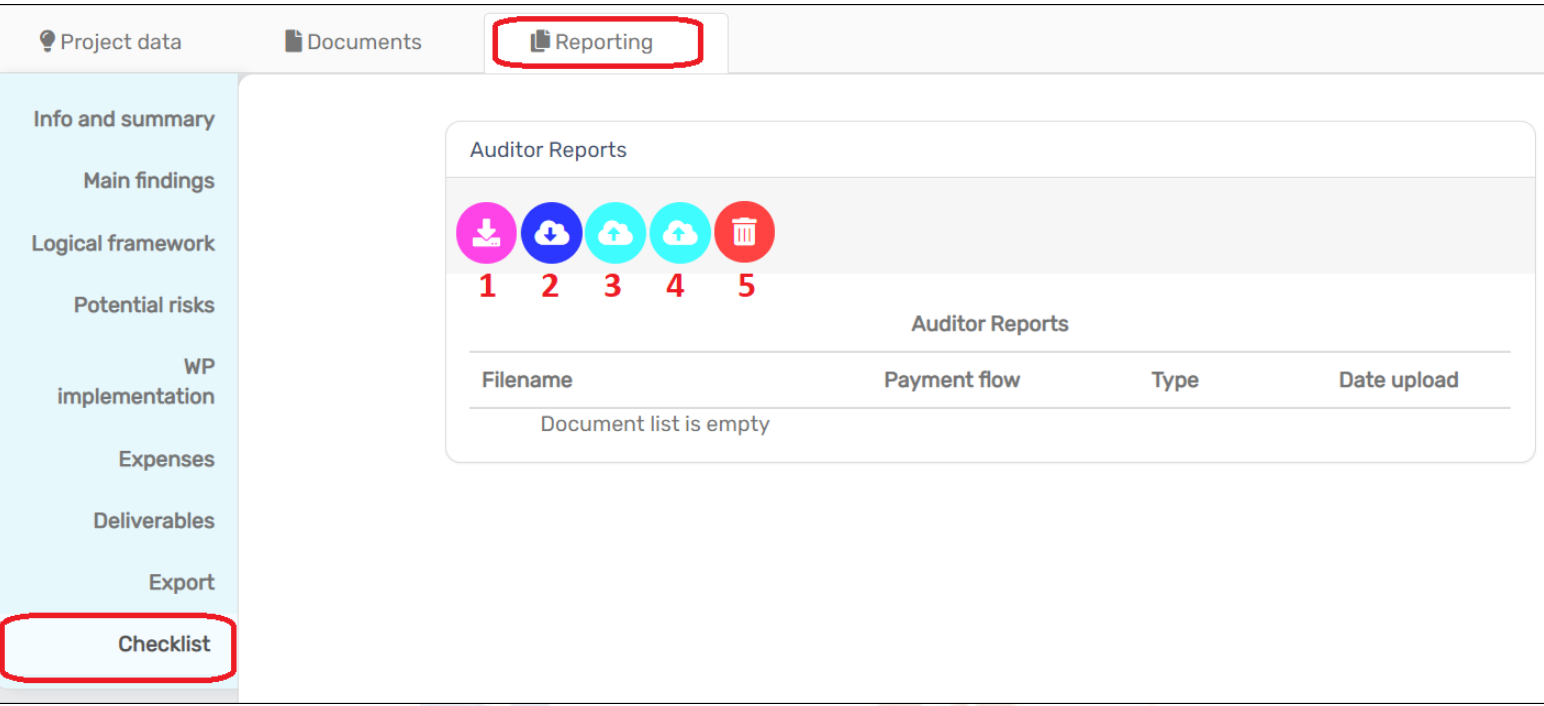

**In the checklist section, you have the following functions:**

- **1. Download the reporting** *EVR pack* **templates**
- **2. Download the selected document/report**
- **3. Upload the report EVR pack of the audited partner (one file, could be compressed folder of several files – limit of the size 30 Mega byte**
- **4. Upload the** *Consolidated* **report EVR pack for the project (only available for the LB Auditor) 9**

## **.. and last, but not least…**

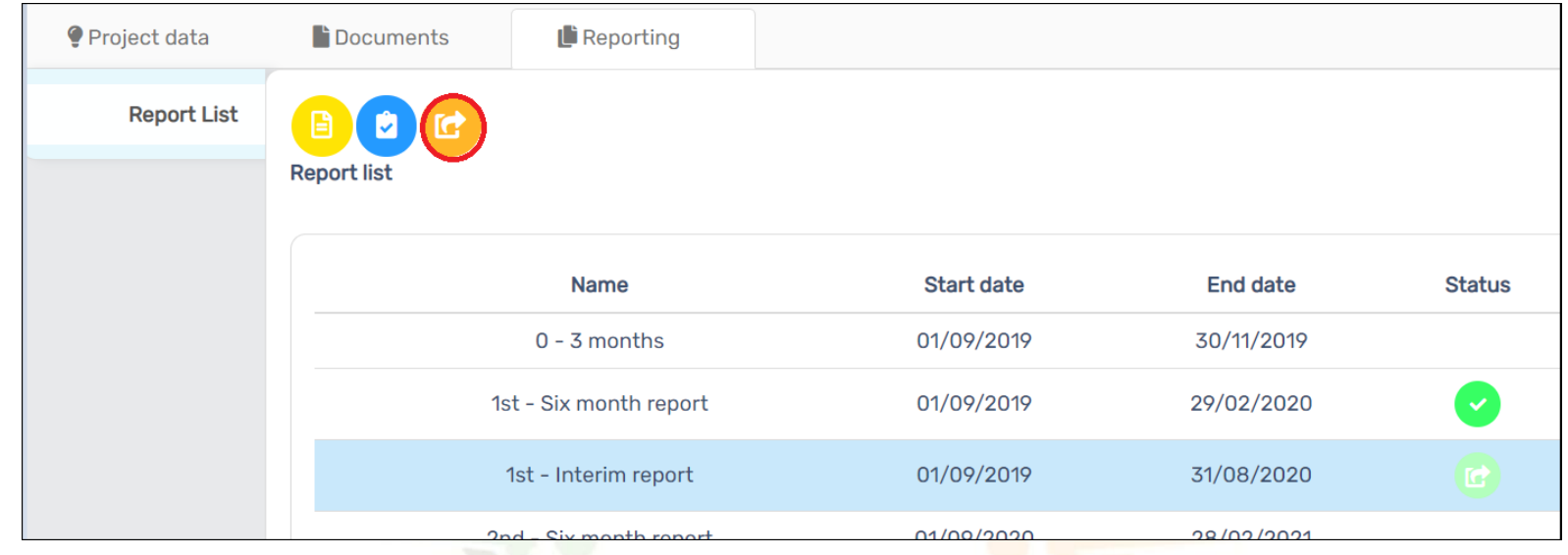

➔**Project Partner Auditors: send the report to the Lead Beneficiary Auditor**

➔**Lead Beneficiary Auditor: send the report to the Lead Beneficiary**

**This will lock the report from any further editing: Make sure that you uploaded the right report, there's no way of modifying afterwards**

## **THANK YOU FOR YOUR ATTENTION**

**MERCI**

**شكرا** 

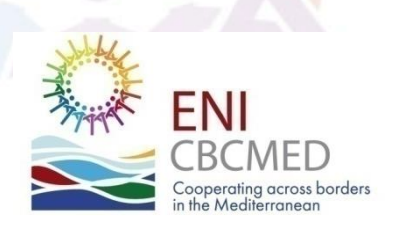

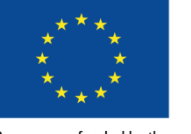

Programme funded by the **EUROPEAN UNION** 

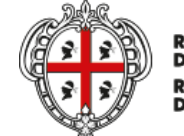

**REGIONE AUTÒNOMA DE SARDIGNA REGIONE AUTONOMA**<br>DELLA SARDEGNA